# 接続方法 for Macintosh

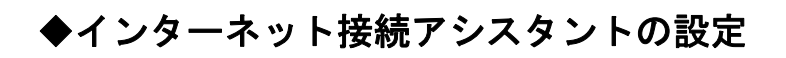

# 1. インストール

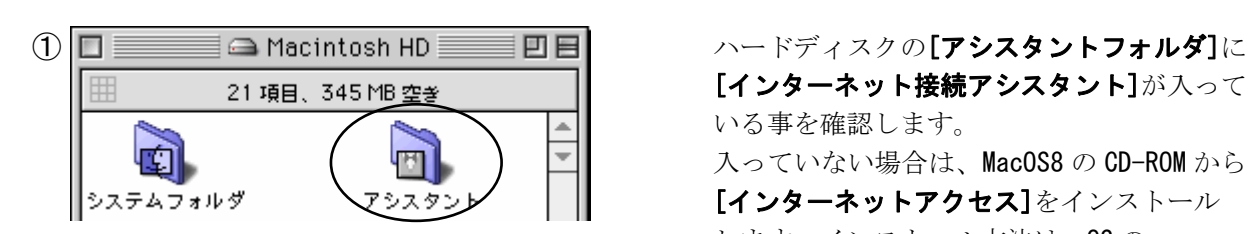

[インターネット接続アシスタント]が入って いる事を確認します。 入っていない場合は、MacOS8 の CD-ROM から、 します。インストール方法は、OS の インストールマニュアルを参照してください。

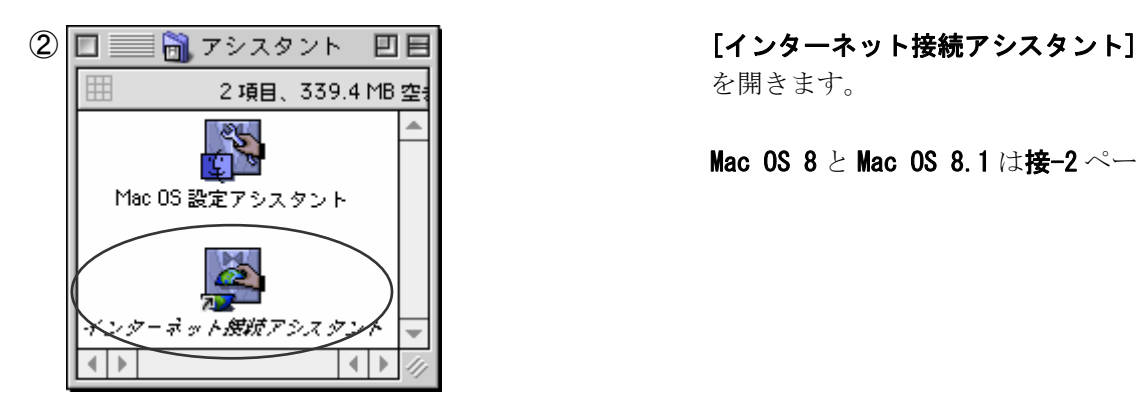

 $\begin{array}{lll} \text{cm} & \text{Mac OS 8} \succeq \text{Mac OS 8.1} \; \text{it} \frac{\text{kg}}{\text{cm}^2} \sim \end{array} \sim$ 

# 2. 設 定

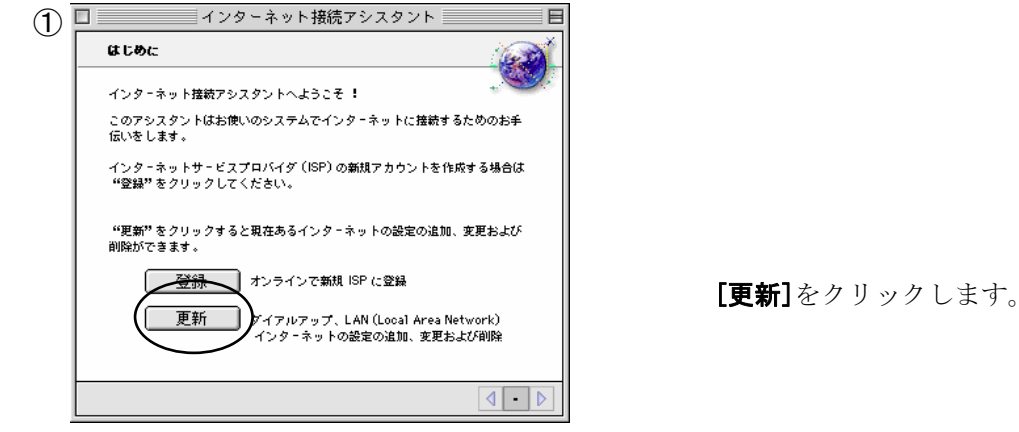

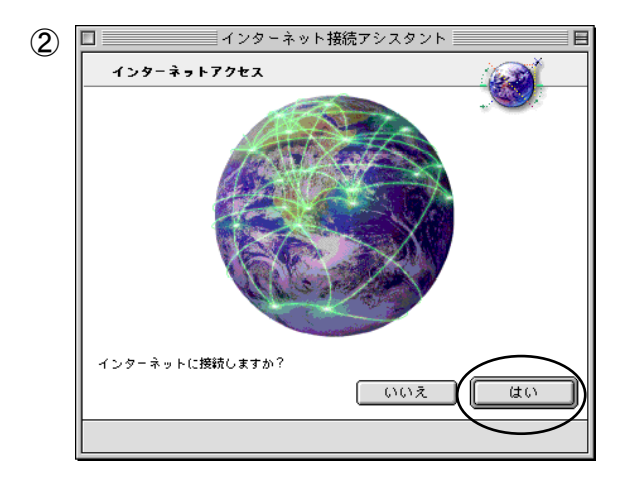

[はい]をクリックします。

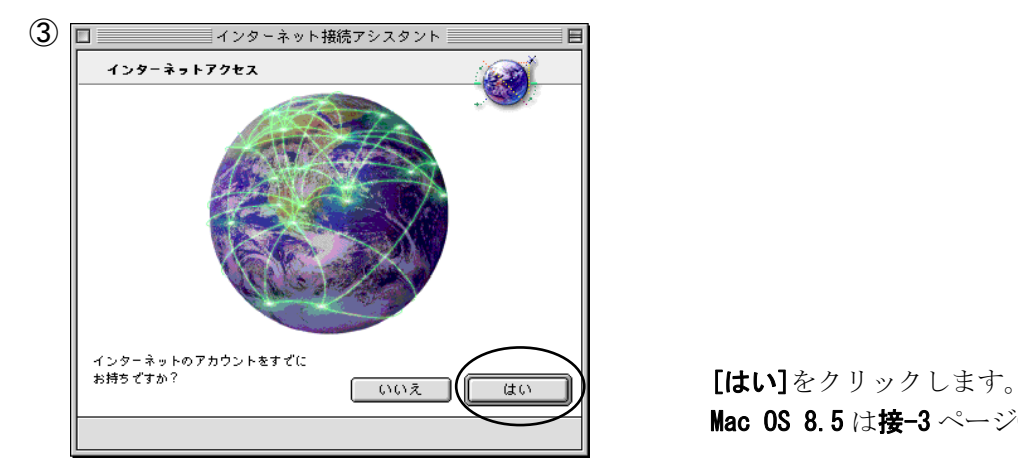

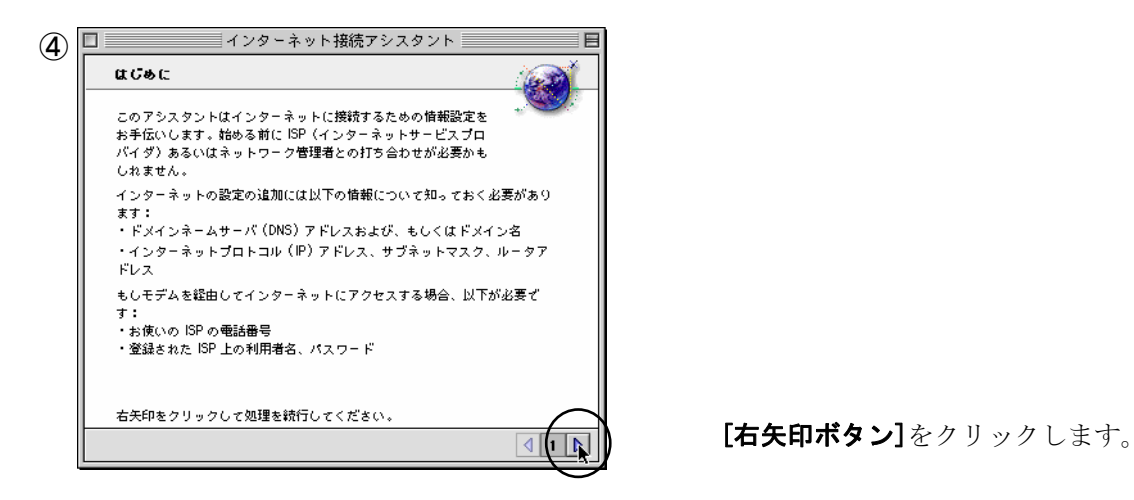

Mac 0S 8.5 は接-3 ページ6)へ

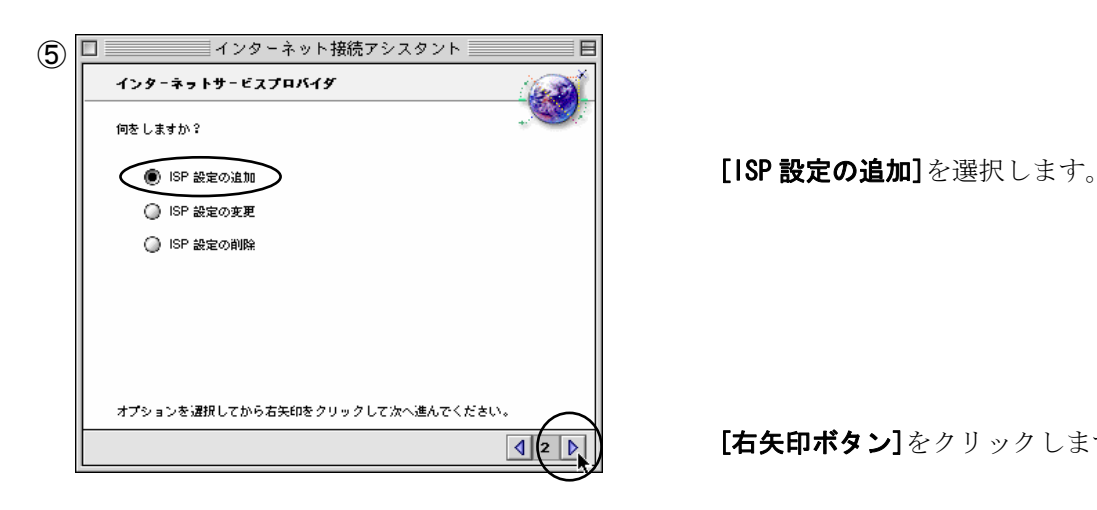

**[4]2 b] | 【右矢印ボタン**】をクリックします。

6 <del>ロールメンターネット接続アシスタント コール 目</del> 以下の項目を選択または入力します。 設定の名前: Internet KOCHI Internet KOCHI インターネットへの接続方法: モデム インターネットへの接続は電話線(モデムを使用)もしくはネットワーク(会<br>社等)を介して行うことができます。ARA を使用してローカルネットワークを<br>呼び出す場合には"ネットワーク"をクリックしてください。 どちらの方法<u>でインターネットに接続しますか</u>  $\bullet$  モデム  $\bullet$  ネットワーク <u>お知知 およい マンクリックします。 イント・マント [右矢印ボタン]をクリックします。</u>

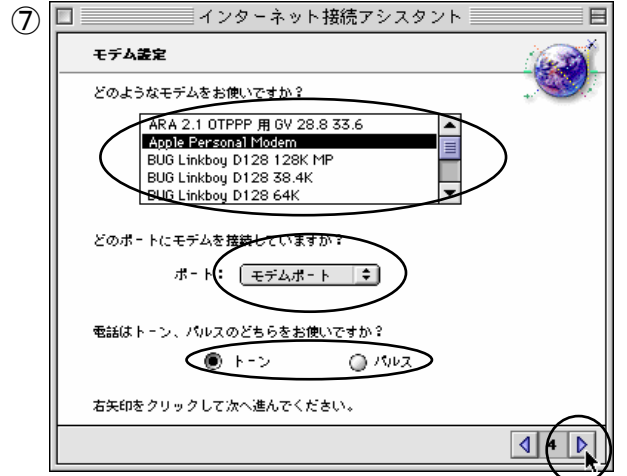

⑦ 以下の項目を選択します。

 モデム: 会員様の使用しているモデム (あるいは TA) ※ iMac の場合は iMac Internal 56k

 ポート: モデムとコンピュータのつなぎ 方に応じて[モデムポート]又は [プリンタポート] ※ iMac の場合は [内蔵モデム]

 トーン、パルス: 電話回線に応じて、 [トーン]又は[パルス] (不明の場合は NTT にお問い合わせください。)

[右矢印ボタン]をクリックします。

 $\Theta$ 

PPP 接続スクリプト

PPP 接続スクリプトは ISP

れます。

接続するときに必要なファイル

 $Q$  ac

右矢印をクリックして処理を続行してください。

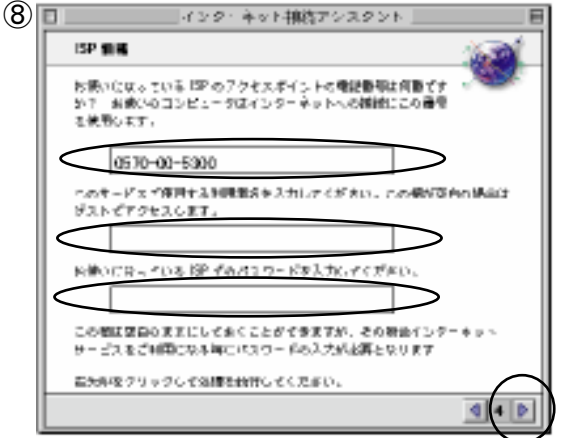

━━━━ インターネット接続アシスタント ≣

 $\bullet$  oox

PPP 接続スクリプトの入手あるいは選択方法についての情報が必要な時は、<br>ISP またはネットワーク管理者にお尋ねください。

ッターネットサ<mark>ノ</mark>ビスブロバイダ)にモデムで<br><del>マニスクグ</del>ブトは一般的には ISP より提供さ

E

⑧ 以下の項目を入力します。

 電話番号: 左の例は高知 NOC に一般回線ま たは ISDN 回線接続する設定です。 インターネット高知に接続する電話番号の 一覧は、当手引書の「接続設定の基本事項」 を参照してください。

- 名前: 当手引書「接続設定の基本事項」の 2.ユーザ ID@dup.i-kochi.or.jp
- パスワード:当手引書「接続設定の基本事項」の 3.パスワード

[右矢印ボタン]をクリックします。

[いいえ]を選択します。

**可向】 [右矢印ボタン]**をクリックします。

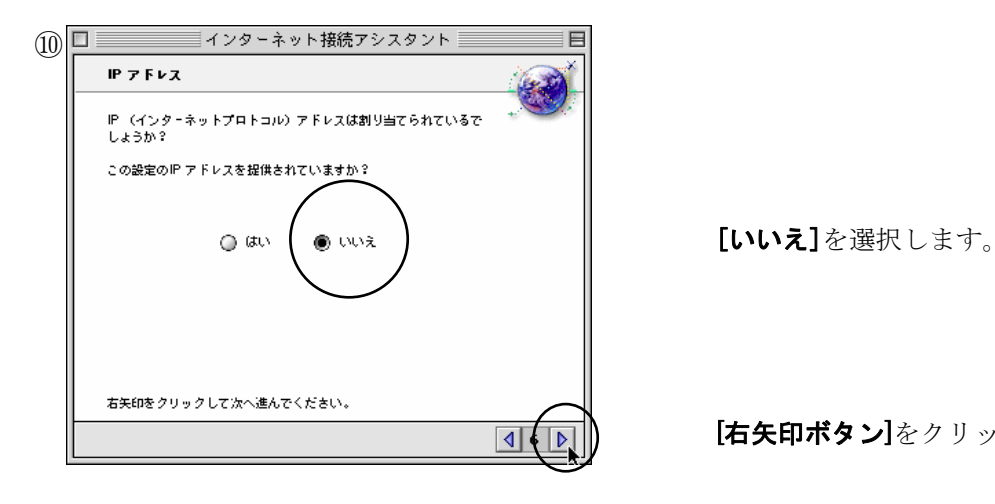

**[4] 《 下方 - 「右矢印ボタン]**をクリックします。

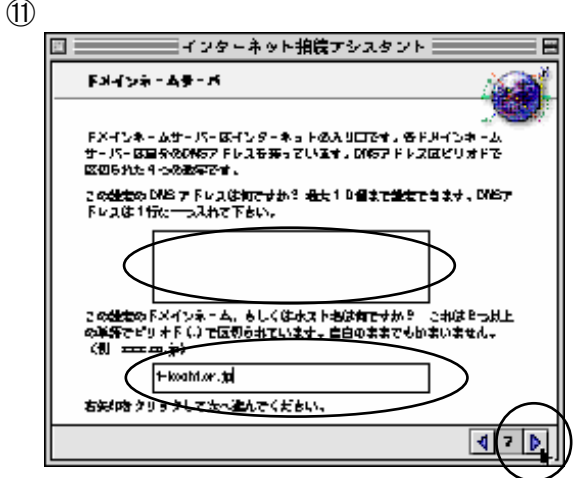

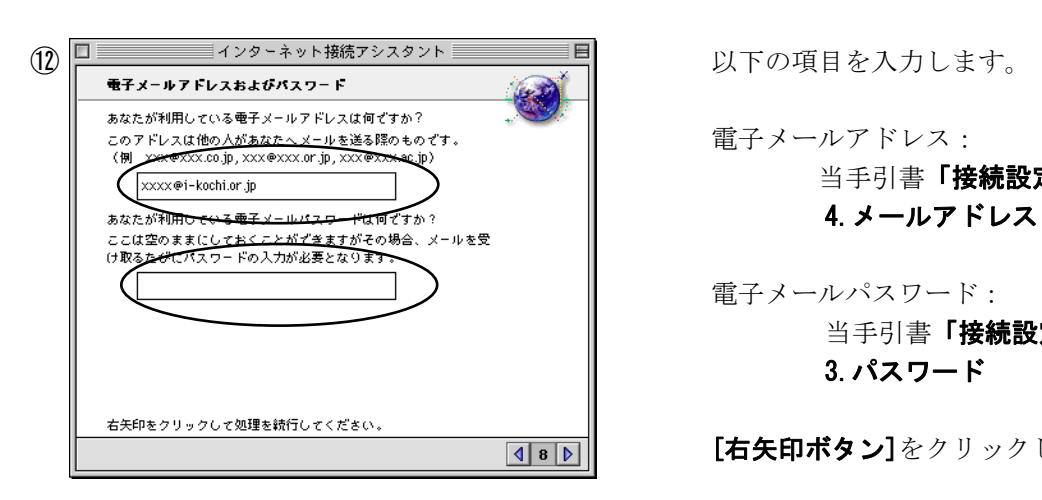

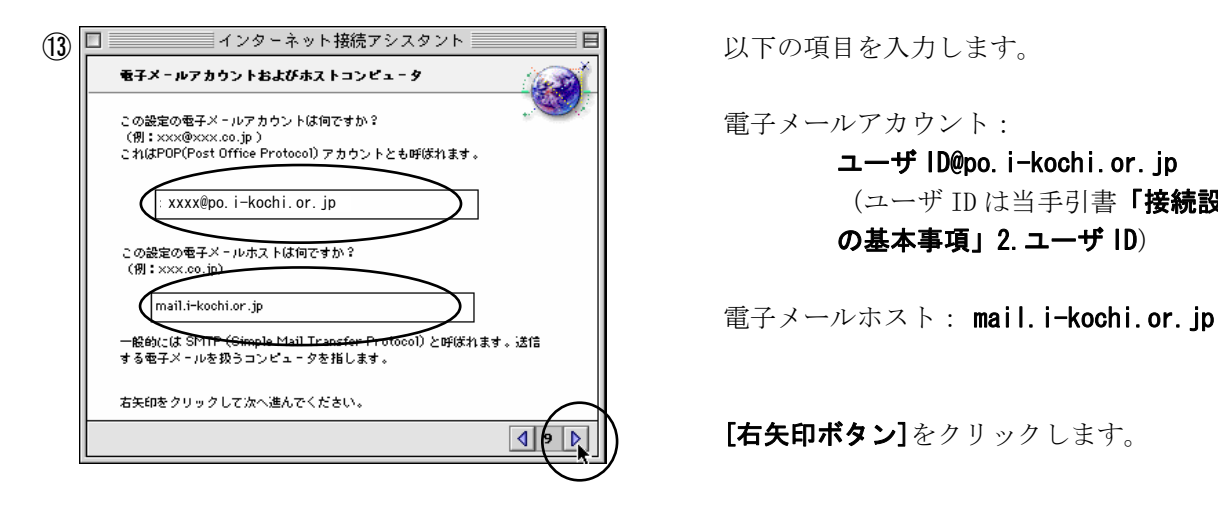

以下の項目を入力します。

DNS アドレス:空欄のままで結構です。

ドメイン名 : i-kochi.or.jp

[右矢印ボタン]をクリックします。

当手引書「接続設定の基本事項」の

 電子メールパスワード: 当手引書「接続設定の基本事項」の 3.パスワード

[右矢印ボタン]をクリックします。

 ユーザ ID@po.i-kochi.or.jp (ユーザ ID は当手引書「接続設定 の基本事項」2.ユーザ ID)

[右矢印ボタン]をクリックします。

#### 接続方法 1.3.4

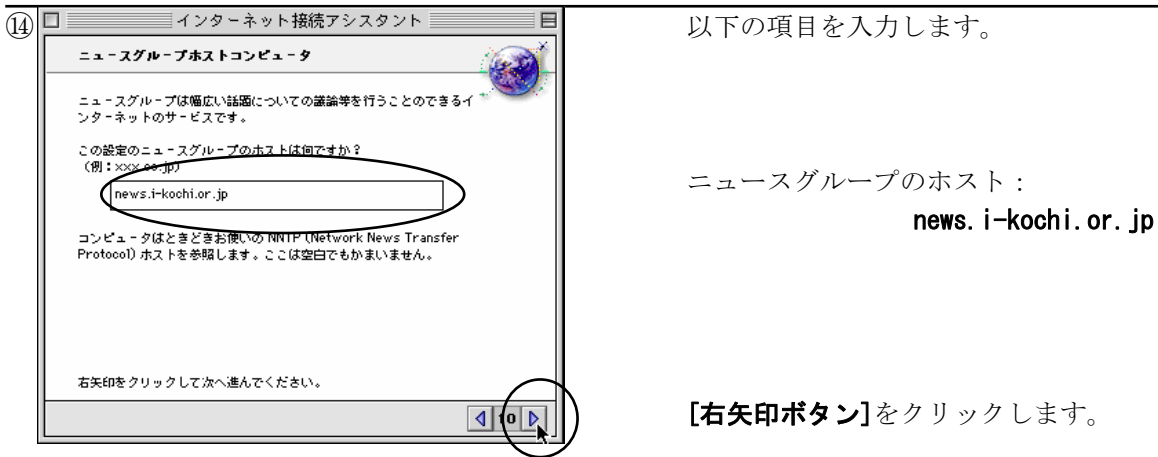

<mark>[4] (回]</mark> | カックリックします。<br>コイト | コインコンクリックします。

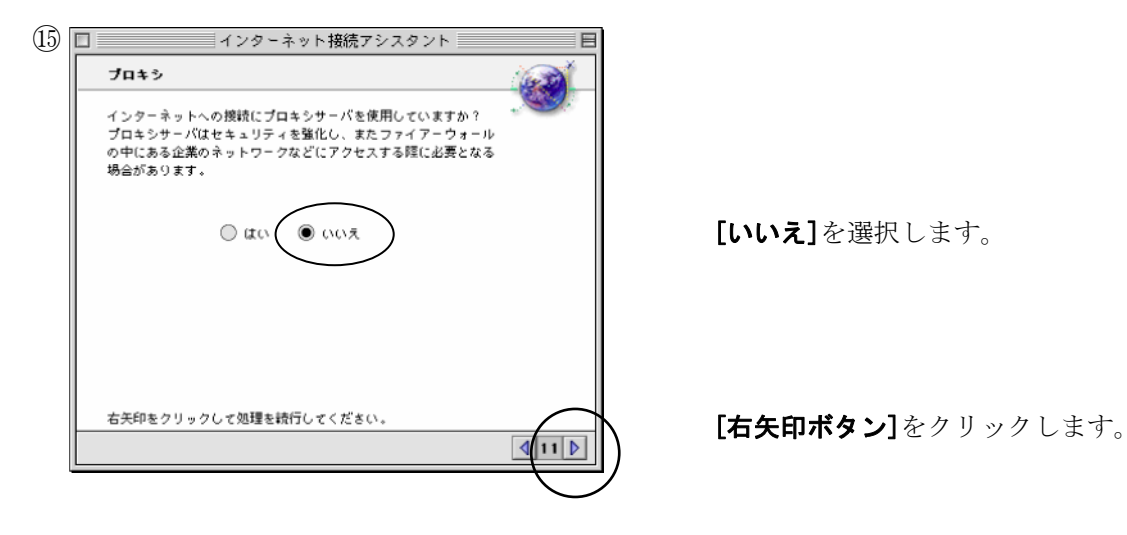

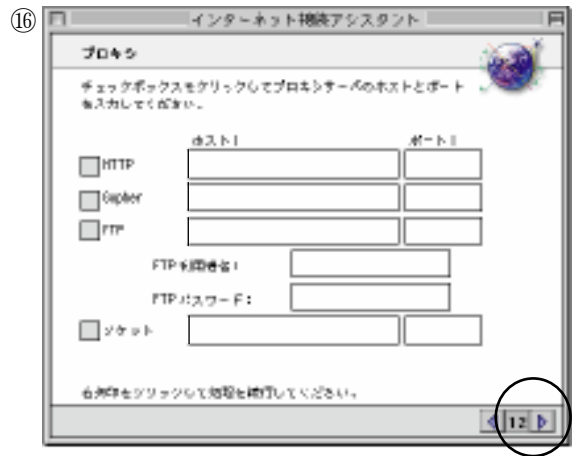

⑯ プロキシは設定しません。

[右矢印ボタン]をクリックします。

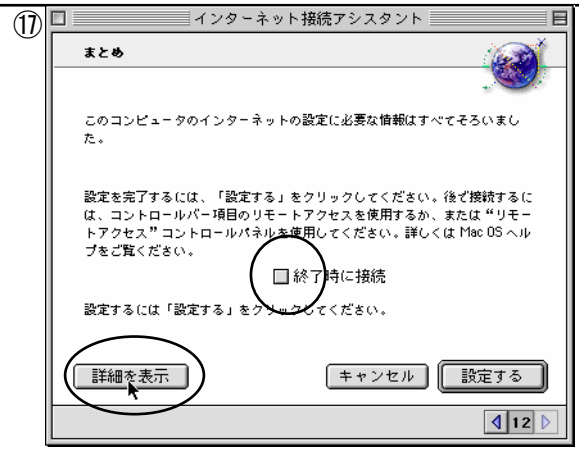

[終了時に接続]のチェックマークを消します。

[詳細を表示]ボタンをクリックします。

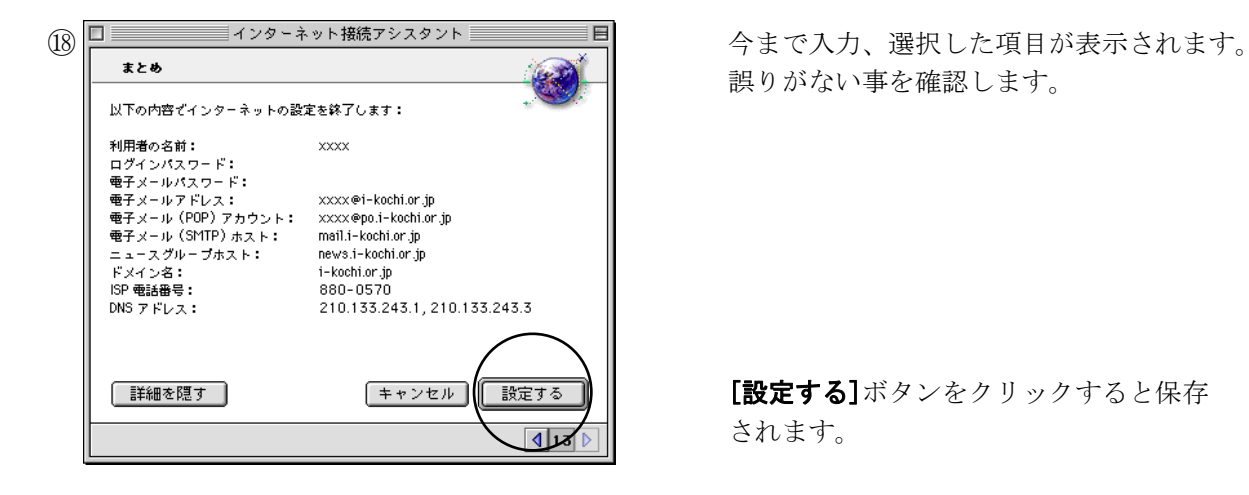

誤りがない事を確認します。

されます。

# 3. インターネットへの接続

インター

∣≑ो

Internet KOCHI

ネットダイアラ

接続

目

 $00.0000$ 

## Mac OS 8 と Mac OS 8.1 の接続

 [インターネット]フォルダから [インターネットダイアラ]を開きます。

ポップアップメニューから [Internet KOCHI]を選択します。

[接続]ボタンをクリックします。

[接続]ボタンの表示が[接続解除]に変わる と、接続完了です。ブラウザを起動して、 ネットサーフィンをお楽しみください。 (接続と同時にブラウザを起動するには、 接-9 ページ②を参照してください。)

終了する時は、[接続解除]ボタンをクリックし ます(インターネット用のアプリケーション を終了するだけでは接続は解除されません)。

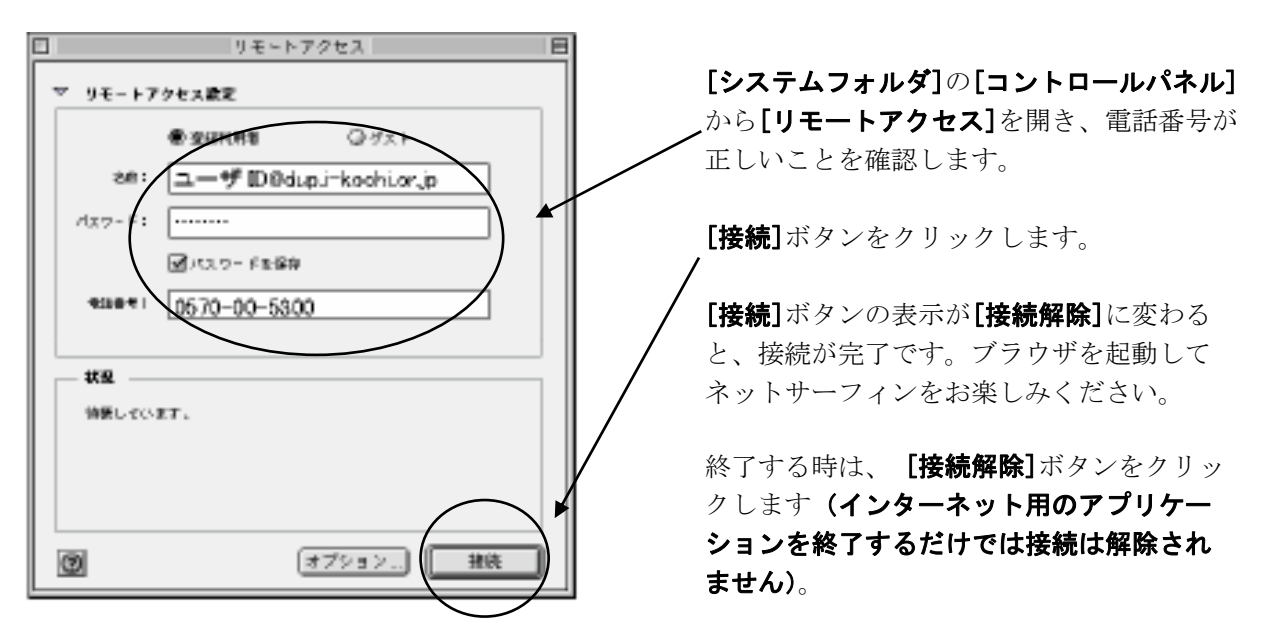

### Mac OS 8.5 以上の接続

## 4. 設定の変更・削除

Mac OS 8 と Mac OS 8.1 の設定を変更・削除する

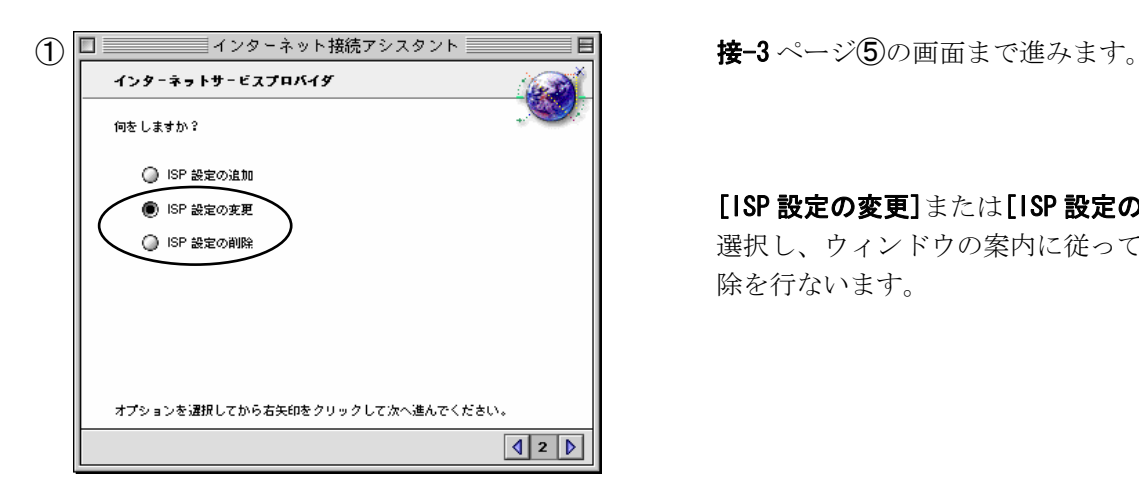

[ISP 設定の変更]または[ISP 設定の削除]を 選択し、ウィンドウの案内に従って変更・削 除を行ないます。

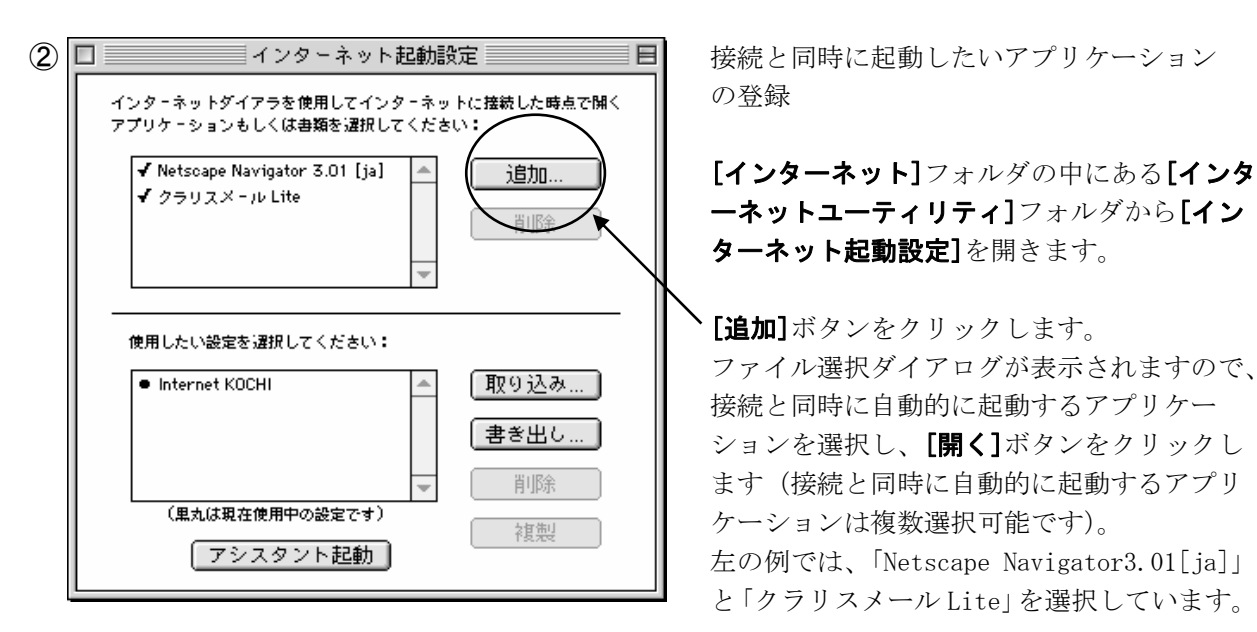

 ーネットユーティリティ]フォルダから[イン ターネット起動設定]を開きます。

[追加]ボタンをクリックします。 ファイル選択ダイアログが表示されますので、 接続と同時に自動的に起動するアプリケー ションを選択し、[開く]ボタンをクリックし ます(接続と同時に自動的に起動するアプリ ケーションは複数選択可能です)。 左の例では、「Netscape Navigator3.01[ja]」 と「クラリスメール Lite」を選択しています。

[インターネット起動設定]を閉じます。

Mac OS 8.5 以上の設定を変更・削除する

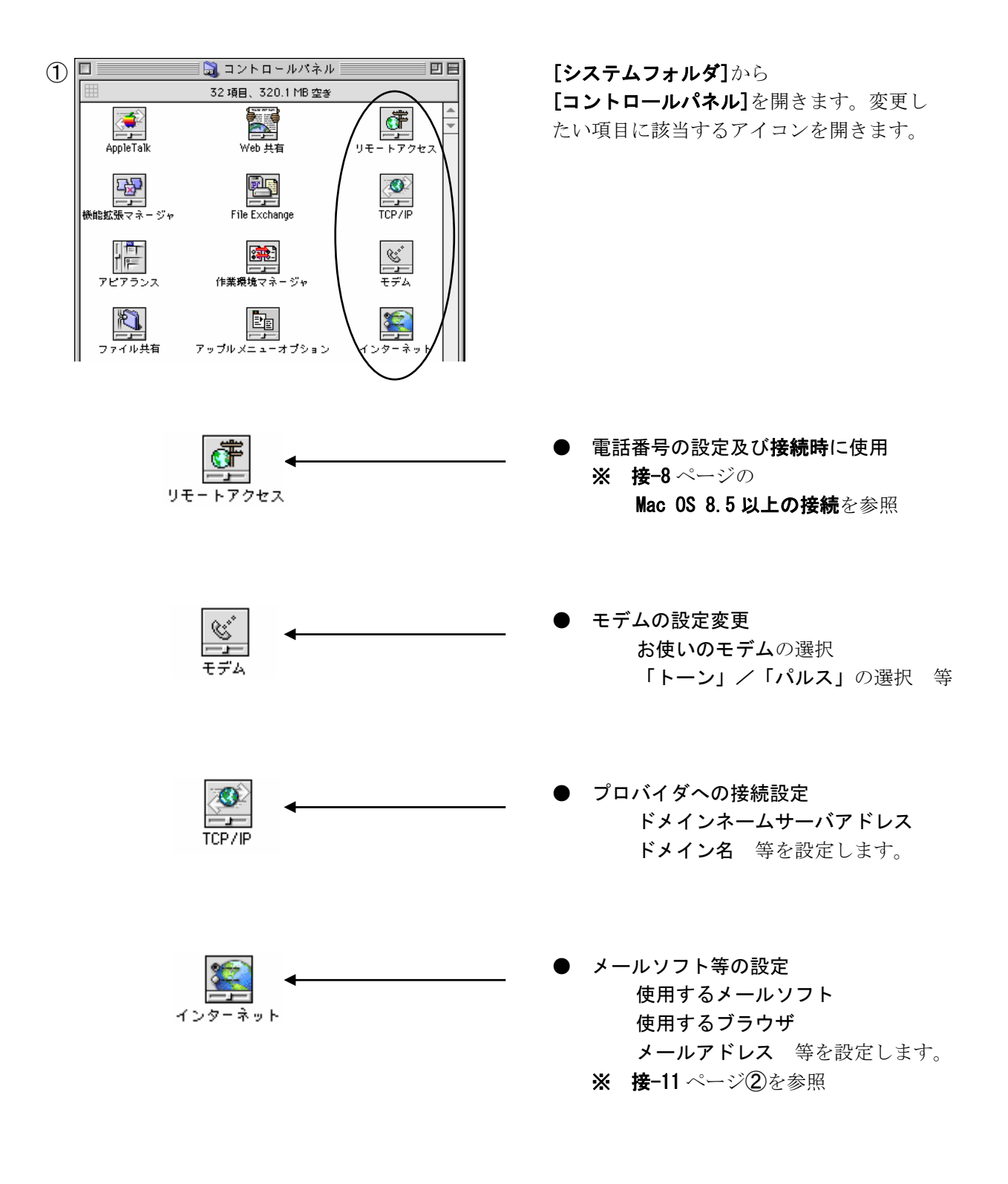

接-10

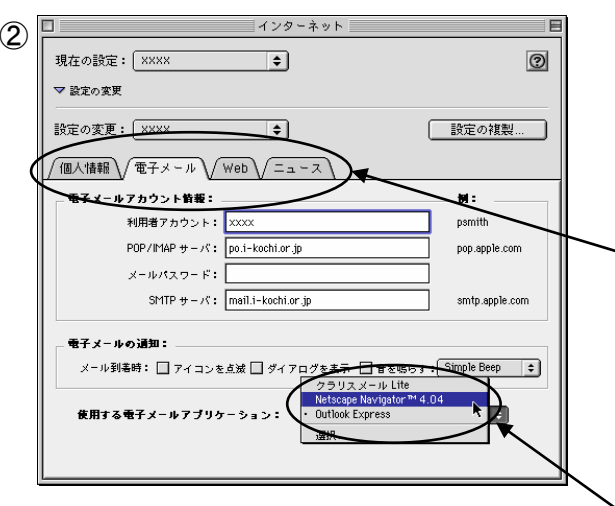

接続と同時に起動したいアプリケーション の登録

[コントロールパネル]から [インターネット]を開きます。

設定したい項目の[タブ]を選びます。 ここでの設定が使用するアプリケーションに 反映されますが、詳細は使用するアプリ ケーションの初期設定等で行ってください。

使用するアプリケーションを選択します。

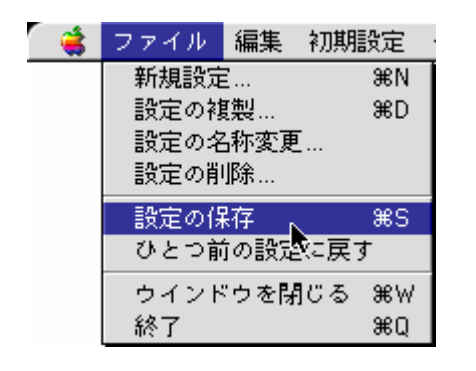

[ファイルメニュー]から [設定の保存]を選び、 [インターネット]を閉じます。